# **Fare Quote Planner**

**Study Guide**

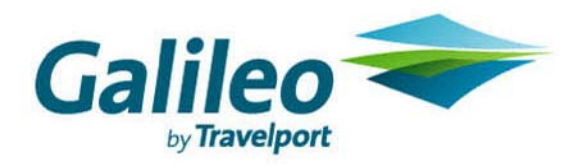

**Acknowledgement: This document was developed by Galileo Training Services. Customer feedback is important to us. Please take a few minutes to send any questions or comments to us at training.development@galileo.com** 

© 2007 Galileo International, L.L.C. All rights reserved.

Information in this document is subject to change without notice. No part of this publication may be reproduced, stored in a retrieval system, or transmitted in any form or any means electronic or mechanical, including photocopying and recording for any purpose without the written permission of Galileo International. All screen examples and other inserts associated with system output are provided for illustration purposes only. They are not meant to represent actual screen responses, rates, etc.

Galileo International may have patents or pending patent applications, trademarks, copyrights, or other intellectual property rights covering subject matter in this document. The furnishing of this document does not give you any license to these patents, trademarks, copyrights, or other intellectual property rights except as expressly provided in any written license agreement from Galileo International. All other companies and product names are trademarks or registered trademarks of their respective holders.

# **Contents**

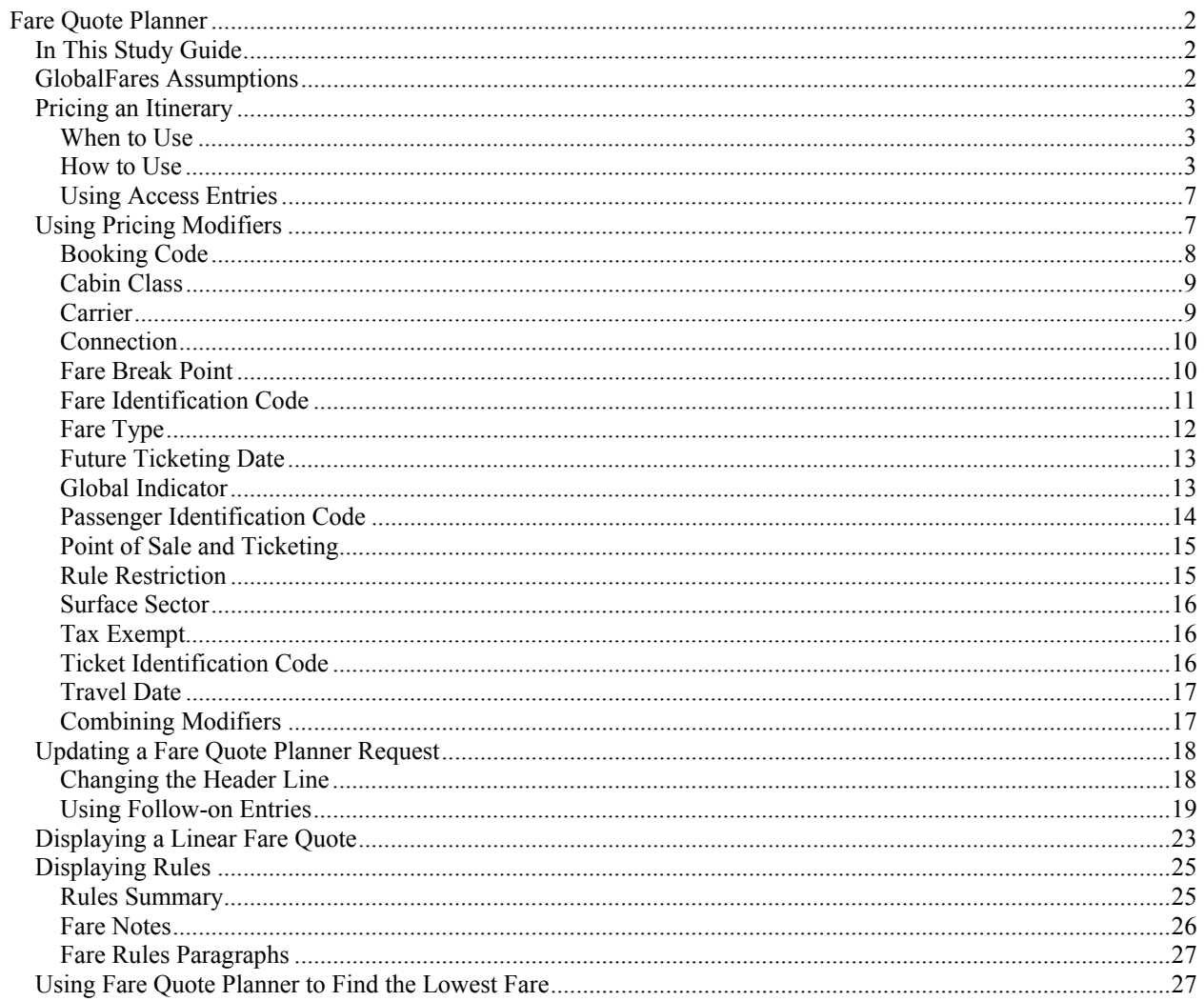

GlobalFares<sup>TM</sup> provides you with a powerful tool, Fare Quote Planner<sup>TM</sup>, to obtain a fare quote for a proposed itinerary *without* booking the flights. The display gives you a choice of different fares ranging from the most expensive to the lowest. You can use Fare Quote Planner (FQP) for both North American and international itineraries.

You can also use pricing modifiers to customize Fare Quote Planner. It is important to remember that, since you are *not* booking any flights in the Apollo® system, Fare Quote Planner does *not* check for available classes of service.

Online help for Fare Quote Planner is available in Apollo® under: HELP **FOP** 

# **In This Study Guide**

Upon completion of this study guide, you will be able to:

- Describe GlobalFares assumptions.
- Price an itinerary using Fare Quote Planner.
- Use pricing modifiers with Fare Quote Planner.
- Update a Fare Quote Planner request.
- Display a linear fare quote from a Fare Quote Planner display.
- Display rules from a Fare Quote Planner display.
- Use Fare Quote Planner to find the lowest fare.

# **GlobalFares Assumptions**

When using Fare Quote Planner, GlobalFares makes the following assumptions:

- Travel is for today.
- All points are stopovers.
- All segments are in the same class of service.
- You are selling and issuing the ticket in the city of fare quote (assumed city).
- For international itineraries, both carrier specific and IATA fares are candidates for fare quotes.

# **Pricing an Itinerary**

*HELP FQP*

When you request fares for an itinerary using Fare Quote Planner, GlobalFares can return the following types of fares in a North American or International fare quote display.

- First class
- Business class
- Normal economy fare
- Eurobudget
- **Excursion**
- PEX
- Super PEX
- APEX
- Super APEX
- Lowest fare

#### **When to Use**

Use Fare Quote Planner to price an itinerary for your customer *without* having to book the flights.

#### **How to Use**

Fare Quote Planner allows you to use a maximum of 16 city/airport codes or 15 segments in the format. If you use airport codes, GlobalFares includes airport fares for the fares quoted. If you use city codes, GlobalFares includes city fares for the fares quoted.

**Note:** If you use more than nine city/airport codes, you must also include booking codes in the format.

#### North American fare quote

For North American fare quote or wherever IATA fares are *not* available (e.g. other domestic markets), you *must* use a carrier code in the format.

To use Fare Quote Planner to price a North American round trip itinerary, type the function identifier FQP followed by the origin city/airport code, the departure date, the destination city/airport code, the return date, the origin city/airport code, end item (‡), and the carrier code.

# Example: FQPPIT14FEBCLT21FEBPIT‡US

The following screen appears.

| Window 1<br>$ \Box$ $\times$                                                                                                    |                                                                                                    |                                                                  |   |                                                                                                    |
|----------------------------------------------------------------------------------------------------|----------------------------------------------------------------------------------------------------|------------------------------------------------------------------|---|----------------------------------------------------------------------------------------------------|
| ▶FQPPIT14FEBCLT21FEBPIT‡US                                                                                                    |                                                                                                    |                                                                  |   |                                                                                                    |
| ⋇<br>F<br>01<br>02 F8<br>Y8P<br>03<br><b>B8US</b><br>104<br><b>BA3US</b><br>105<br>BE14NN<br>106<br>ME21NN<br>107<br><b>HX8E210N</b><br>108<br>05-08 CONFIRMED RESERVATION REQUIRED<br>⊭ | (USD)<br>Fare<br>Ж<br>2151.50<br>1301.50<br>1101.50<br>1001.50<br>901.50<br>648.50<br>638.50<br>381.50<br>LAST DATE TO PURCHASE TICKET: 03MAY01 | <b>PSGR DESC</b><br>ad<br>AD<br>AD<br>ad<br>ad<br>AD<br>ad<br>AD | Ж | TAX INFO<br>INCL<br>tax<br>INCL<br><b>TAX</b><br><b>INCL</b><br>tax<br><b>INCL</b><br><b>TAX</b><br>INCL<br><b>TAX</b><br><b>INCL</b><br><b>TAX</b><br><b>INCL</b><br>tax<br>INCL TAX |
|                                                                                                    |                                                                                                    |                                                                  |   |                                                                                                    |

The following table lists the components of the display.

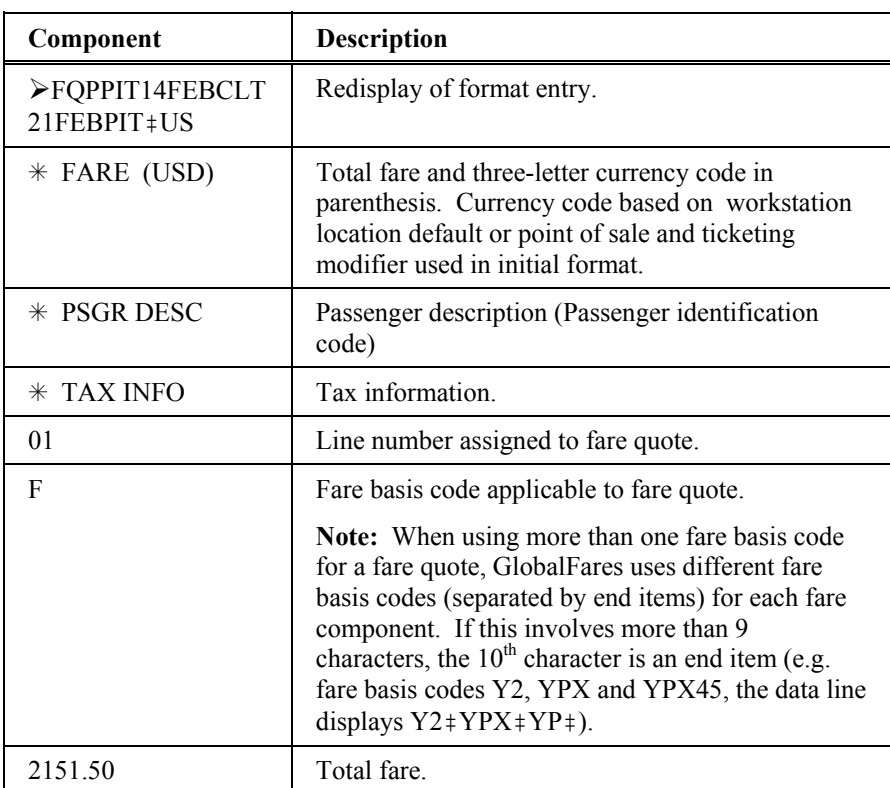

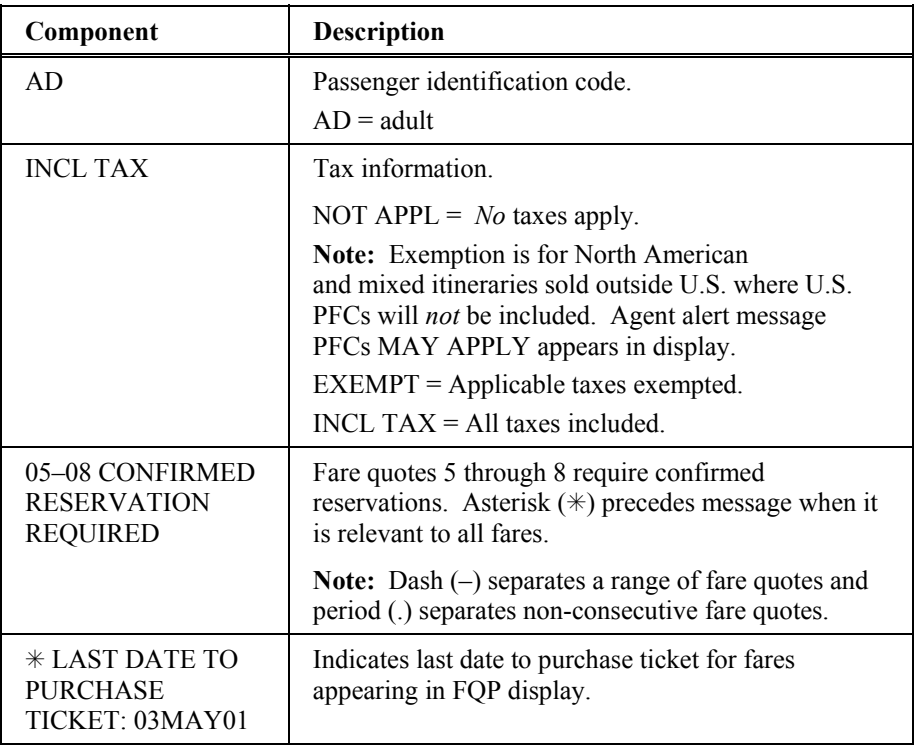

# International fare quote

The format to request a Fare Quote Planner display and the response from GlobalFares is the same for an International itinerary.

# **Example:** FQPLHR13MARCDG15MARLHR

The following screen appears.

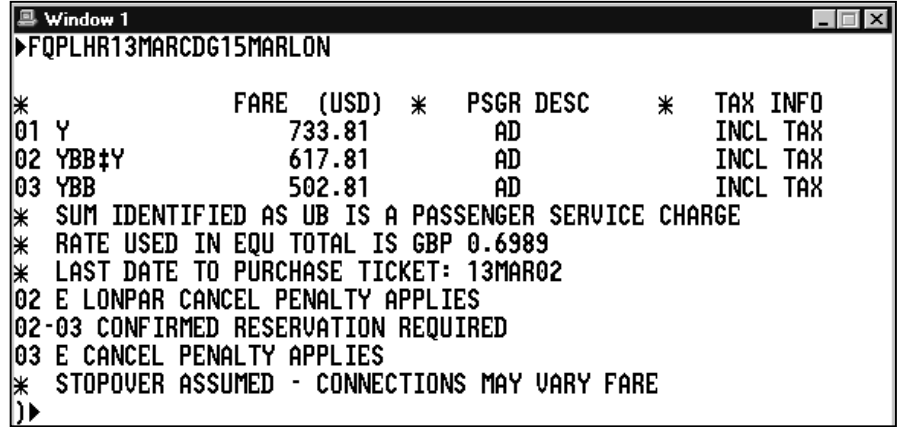

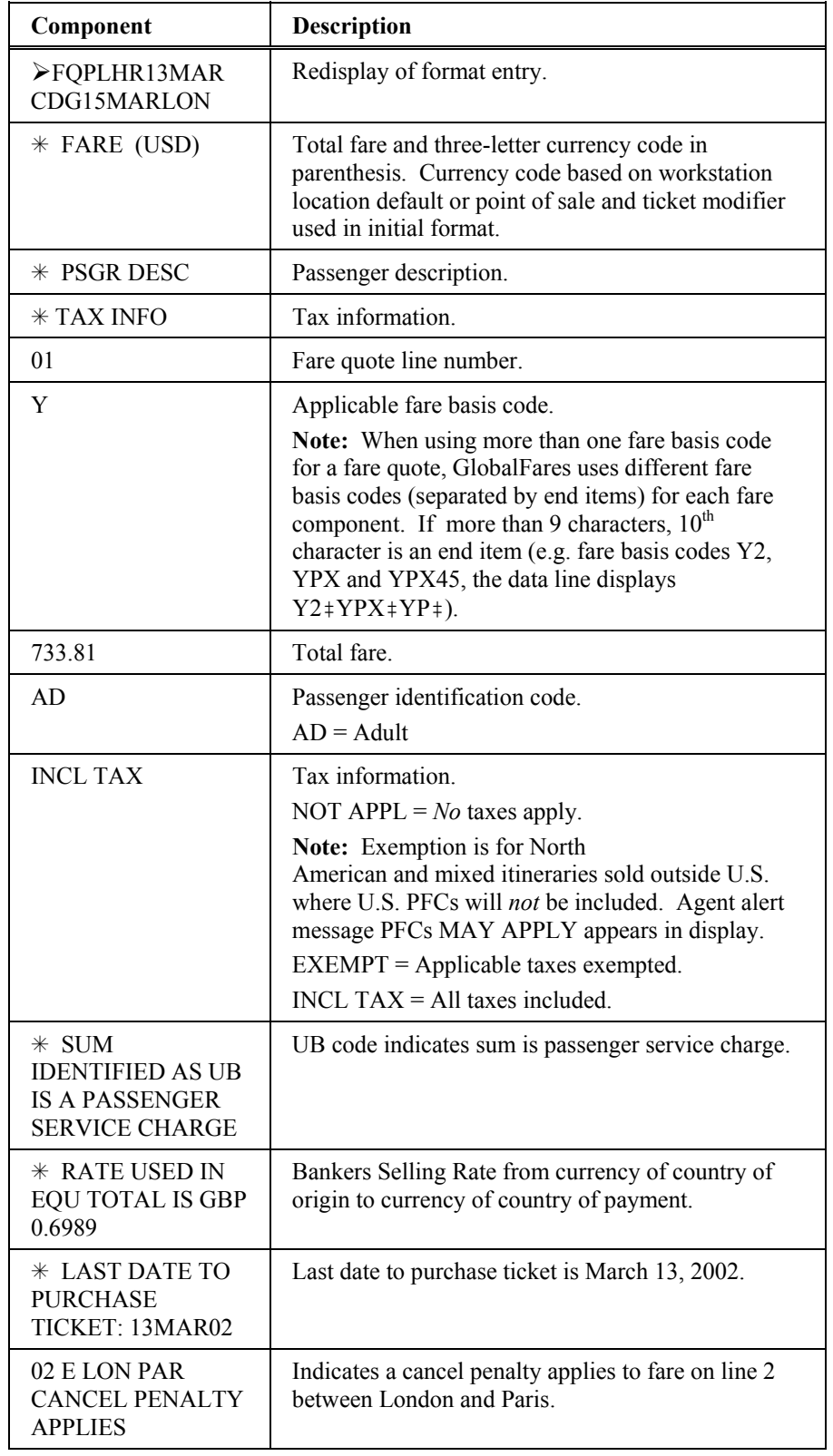

The following table lists the components of the display.

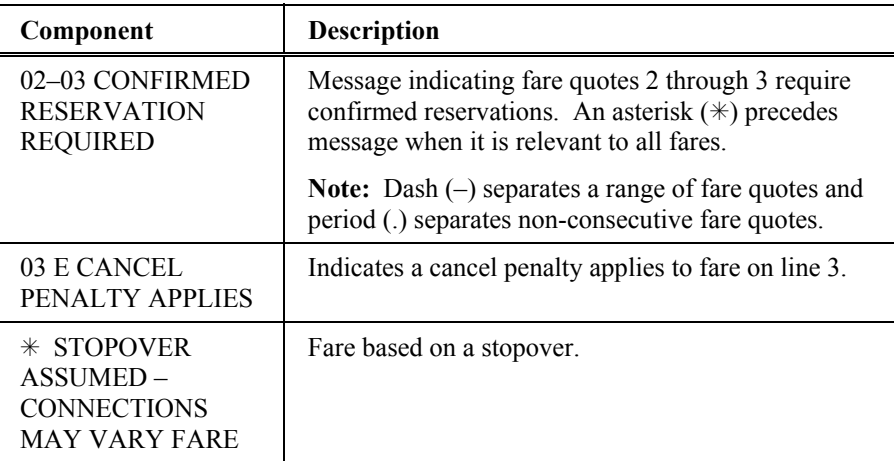

## **Using Access Entries**

*HELP FQP*

The following table lists the most frequently used access entries.

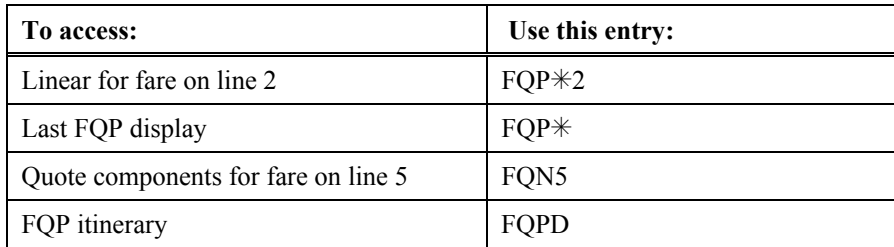

# **Using Pricing Modifiers**

*HELP FARE-FQP MODIFIERS*

You can override the fare quote assumptions by adding various pricing modifiers to the Fare Quote Planner format. Using pricing modifiers reduces the time spent looking for fares your customer qualifies for.

Depending on the pricing modifier, you can associate it either to a specific segment or to the entire itinerary.

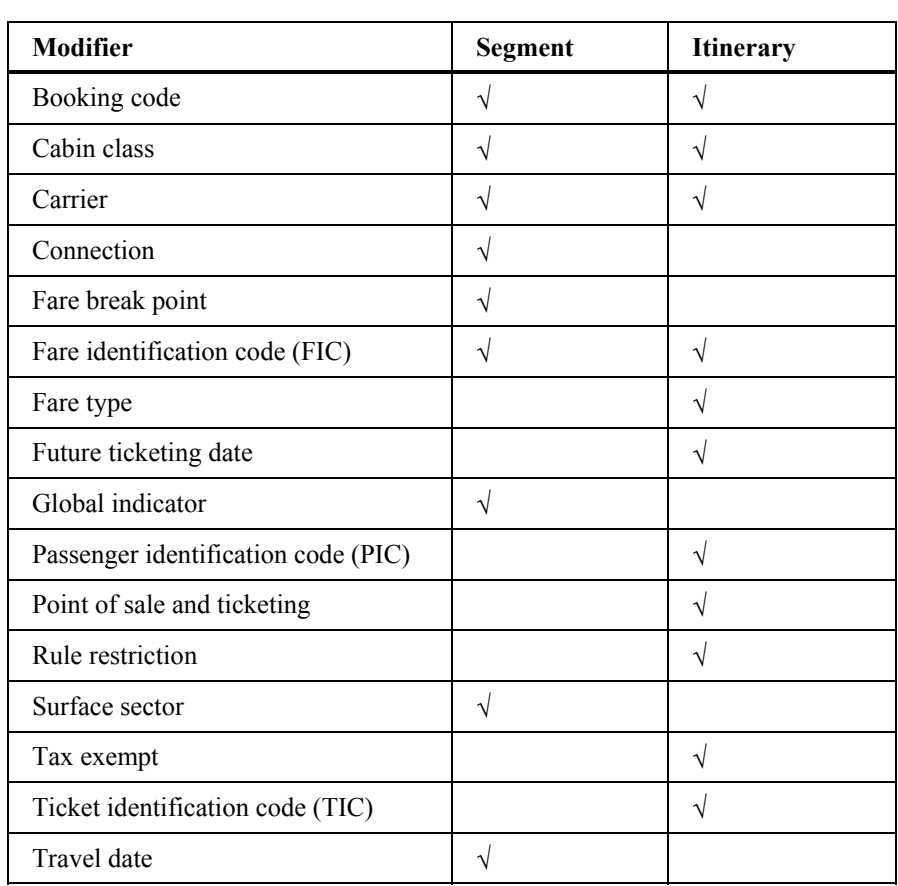

The following table lists frequently used pricing modifiers and indicates whether you can use the modifier for segments *only*, the entire itinerary or both.

This section describes the pricing modifiers you can use for a Fare Quote Planner itinerary. Also included is the fare quote assumption the pricing modifier overrides.

## **Booking Code**

Use the booking code modifier to request *only* those fares applicable to the booking code specified. A carrier code is *mandatory* when using a booking code modifier. The booking code modifier is a dot (.) followed by the desired booking code. To request a fare, you can use the booking code modifier with individual segments or the entire itinerary.

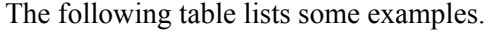

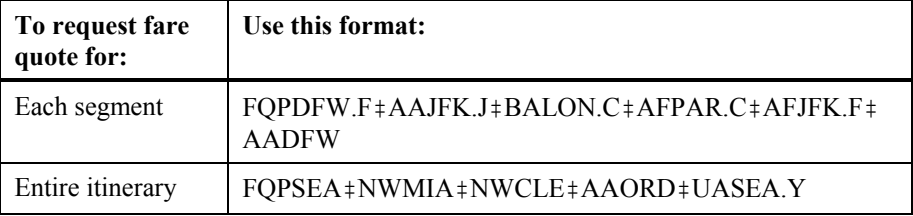

## **Cabin Class**

To request a fare, you can use the cabin class modifier with individual segments or the entire itinerary.

To use a cabin class modifier with Fare Quote Planner, type the FQP format, followed by a dash  $(-)$ , the carrier code, and one of the new cabin class identifiers listed in the following table.

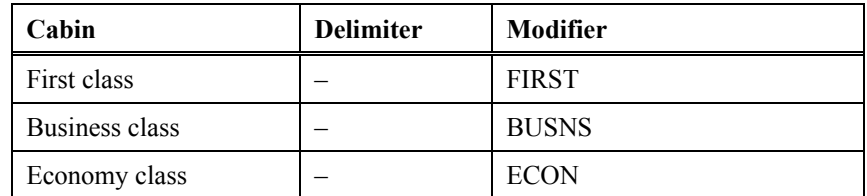

The following table lists cabin class modifier examples.

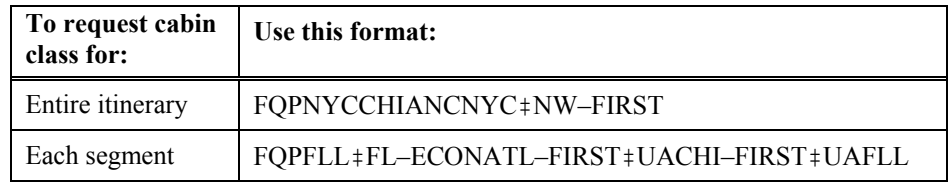

#### **Carrier**

The carrier modifier is *mandatory* for all non-IATA markets such as:

- North American itineraries.
- Segments between the U.S. and Canada.
- Other domestic itineraries (e.g. SYDPER, ROMMIL, FRAMUC, etc.).

To request a fare, you can use the carrier modifier with individual segments or the entire itinerary.

The following table lists carrier modifier examples.

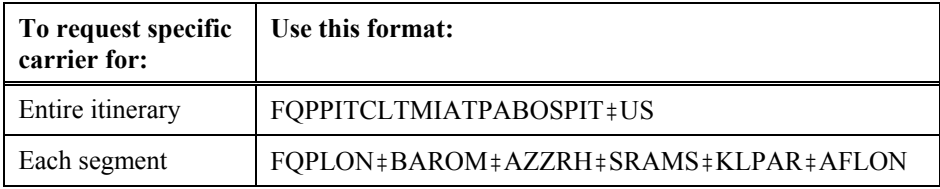

#### International itineraries

The carrier modifier is optional for international itineraries. When you add the carrier modifier to your format, fares for those segments include:

- Carrier specific fares for North America and other domestic city pairs.
- Carrier specific and IATA fares for international.

When you do *not* include the carrier modifier in the Fare Quote Planner format for an international itinerary, GlobalFares uses *only* IATA fares for those segments.

#### **Connection**

GlobalFares assumes a stopover at each point of the itinerary unless you override it by using a date or a connection modifier. The connection modifier is the letter X followed by a dash  $(X-)$ .

You can use the connection modifier with individual segments *only*.

The following table lists connection modifier examples.

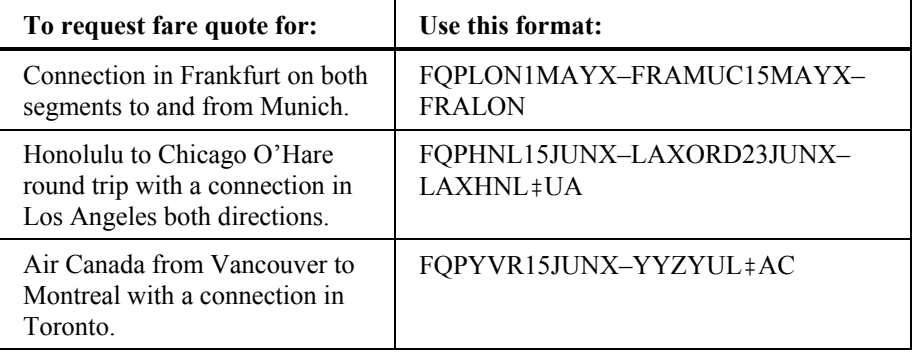

**Note:** When you do *not* use the connection modifier, the following alert appears in the response:

STOPOVERS ASSUMED – CONNECTIONS MAY VARY FARE

#### **Fare Break Point**

Use the fare break point modifier to instruct GlobalFares where it should or should *not* break the fare. There are three fare break point modifiers:

- 1. MB– (must break)
- 2. OB– (must *only* break)
- 3. NB– (must *not* break)

You can use the fare break point modifier with individual segments *only*.

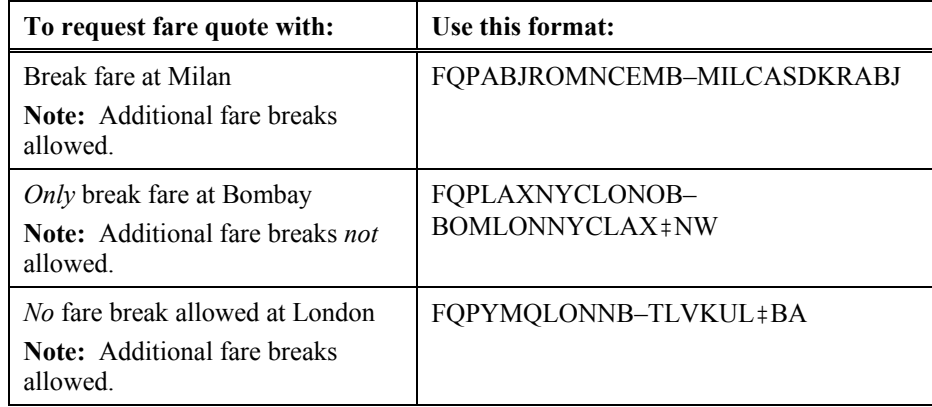

The following table lists fare break point modifier examples.

### **Fare Identification Code**

With Fare Quote Planner, you can use the Fare Identification Code (FIC) modifier (pillow followed by the fare basis code) to request a specific fare basis code. You can use it either as a segment modifier or an itinerary modifier.

#### Itinerary modifier

When you use a FIC as an itinerary modifier with Fare Quote Planner, GlobalFares:

- Requires that you use a carrier code in the format.
- Returns *only* one fare quote.

#### **Example**

#### FQPORD18MAYDFW25MAYORD‡AA¤NEP14FSN

The following screen appears.

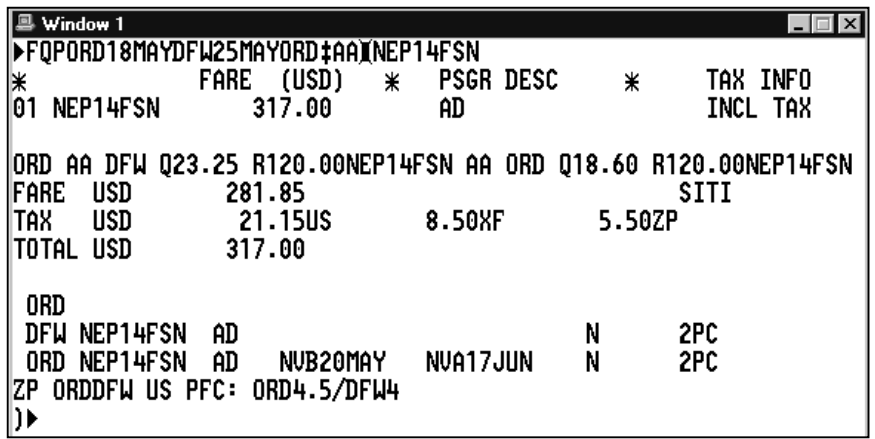

**Note:** You can also use the carrier code as a modifier for each segment: FQPORD18MAY‡AADFW25MAY‡AAORD¤NEP14FSN

#### Segment modifier

If you use a FIC as a segment modifier with Fare Quote Planner, type a slash (/) following the fare basis code when additional segments follow.

#### **Example:**

FQPLAX18MAY\UA¤WE14A1N/ORD20MAY\DLSJU25MAY\  $DLORD25MAY \nexists VE141N/\nexists UALAX$ 

The following screen appears.

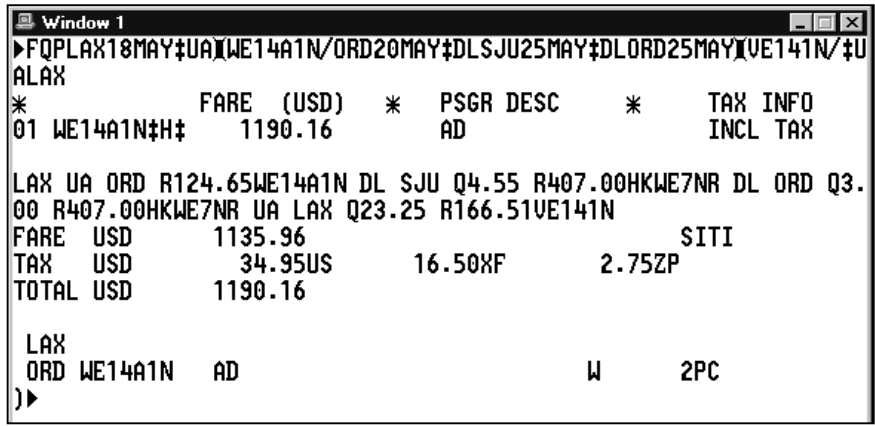

GlobalFares returns *only* one fare quote and quotes the other segments. (*without* FICs) at the lowest applicable fare.

#### **Fare Type**

You can use the fare type modifier specify the type of fare quote for the itinerary. When using the fare type modifier, GlobalFares limits the fares quoted to the specified fare type.

The fare type modifier is a pillow  $(\pi)$  followed by one of the three options:

- NORMS
- APEX
- SPCLS

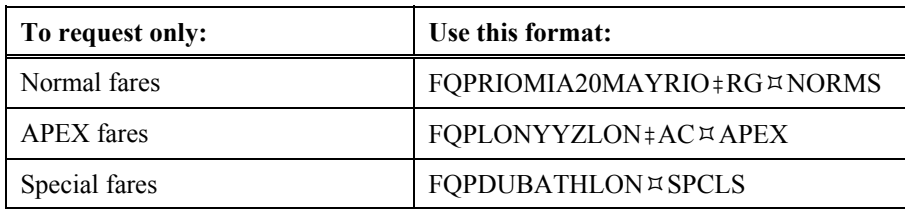

The following table lists fare type modifier examples.

#### **Future Ticketing Date**

The future ticketing date modifier (:date) overrides the assumption the ticket will be issued today and checks for fares valid for ticketing on the specified date.

You can use the future ticketing date modifier with the itinerary *only*.

**Example:** FQPAKL1JUNSYDSIN:23MAY

#### **Global Indicator**

Over certain routes, the fare varies depending on the global indicator (e.g. some carriers may file an Atlantic fare and a Pacific fare from New York to Singapore). When requesting a fare quote for city pairs that include at least one city outside of North America, you can request fares by a specific global indicator.

The modifier is a colon (:) followed by the global indicator. You can use the global indicator modifier with individual segments *only*.

The following table lists global indicator modifier examples.

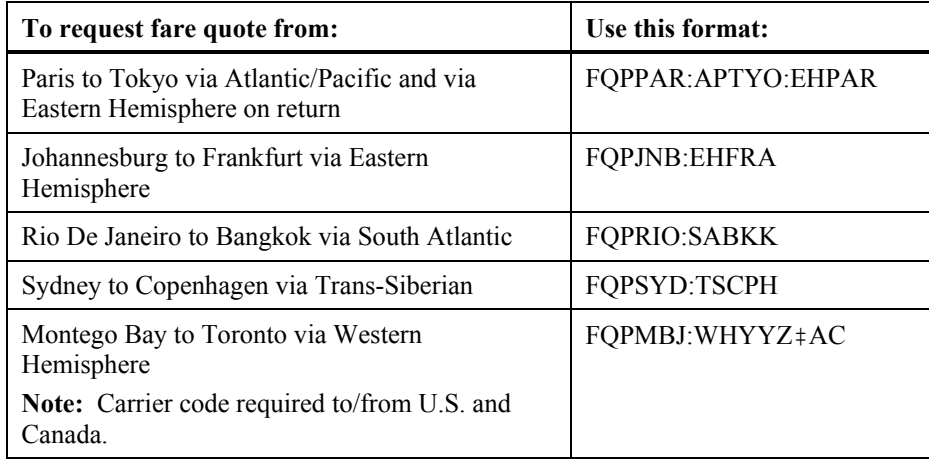

#### **Passenger Identification Code**

One Passenger Identification Code (PIC) is optional for each FQP format entry. You can use the PIC to price an itinerary *only*.

When you use a PIC with Fare Quote Planner, GlobalFares defaults to the adult fare when:

- *No* fares apply for the requested passenger type.
- Adult fare is lower than the fare for the PIC used.

**Note:** Using a PIC preceded by a double asterisk  $(***)$  prices at the PIC fare *only*.

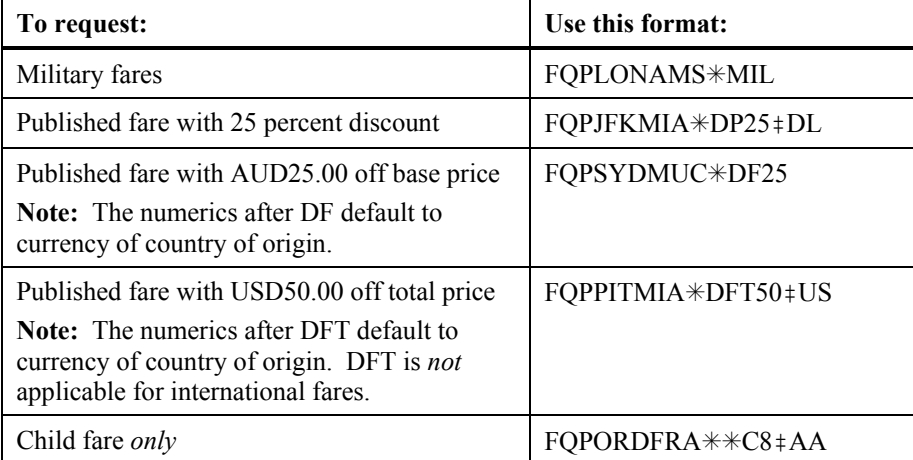

The following table lists PIC modifier examples.

#### Agent and industry discounts

You can also use the agent discount  $(*ADnn)$  and industry discount  $(*IDnn)$ passenger identification codes, however you must use a FIC with these codes.

**Note:** nn = percentage of discount

#### **Examples**

FQPORDLAX<sup>‡</sup>UA¤YUA<sup>\*</sup>ID90

FQPANC‡NWMSP‡NWORD¤P26\*AD50

#### **Point of Sale and Ticketing**

When requesting fare quotes to be ticketed or sold in a country other than your workstation location, you must include the point of sale and/or point of ticket issue modifier in the FQP entry. You can use this modifier to price itineraries *only*.

The modifier is a colon (:) followed by either:

- S and city code of sale.
- T and city code of ticketing.

When the point of sale and ticket issue are the same, you can omit the lead letters (S or T) and enter only the one city code following the colon.

The following table lists point of sale and ticketing modifier examples.

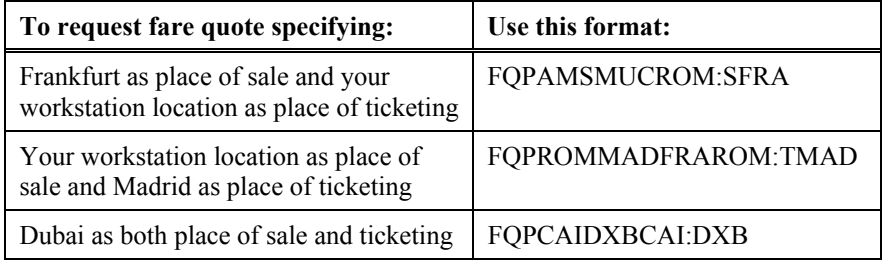

#### **Rule Restriction**

You can use the applicable rule restriction modifier to exclude certain types of fares having restrictions. You can use the rule restriction modifier with the itinerary *only*. The rule modifier is slash (/) followed by the rule restriction.

The following table lists rule restriction modifier examples.

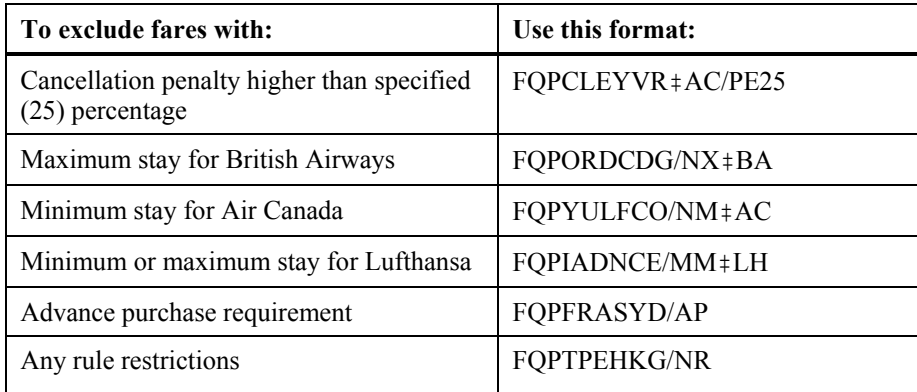

## **Surface Sector**

GlobalFares considers all segments in the itinerary as flown unless you specify surface sectors. The surface sector modifier is two dashes  $(--)$ . You can use the surface sector modifier with individual segments *only*.

The following table lists surface sector modifier examples.

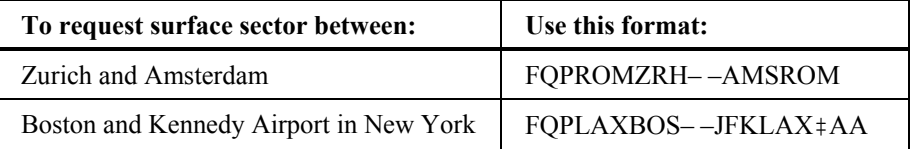

#### **Tax Exempt**

The tax exempt modifier (TE–) overrides the assumption to include all ticket taxes in the total price. Use this modifier to exempt taxes relating to a specific tax code or country code from the fare. You can use the tax exempt modifier with the itinerary *only*.

The following table lists tax-exempt modifier examples.

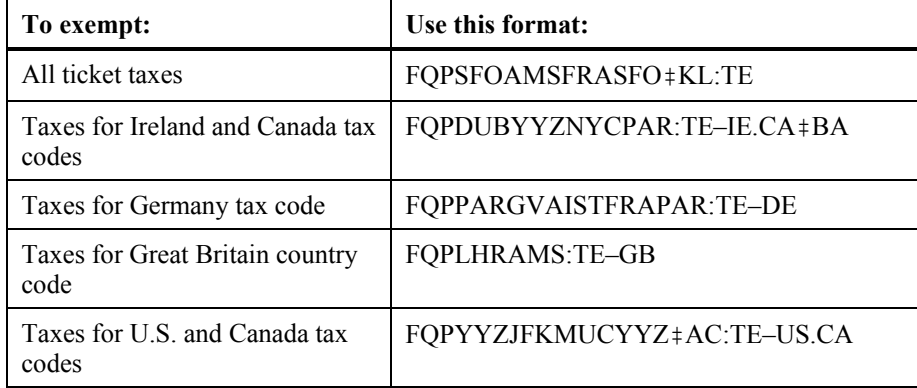

#### **Ticket Identification Code**

For North American fare quote, use the Ticket Identification Code with Fare Quote Planner as an itinerary modifier.

To use the TIC modifier, type the FQP format followed by a slash, two dashes, and the TIC code.

**Example:** FQPORD18MAYLAX25MAYORD‡UA/– –DD50

**Note:** Ticket Identification Code DD50 indicates a \$50.00 discount.

## **Travel Date**

Use the travel date modifier to override the assumption that the travel date is the current date. You can use the travel date modifier for individual segments *only*.

The date for a segment appears between the origin and destination of that segment. When you include a travel date for one segment, GlobalFares maintains it for each subsequent segment until you input a new date.

The following table lists travel date modifier examples.

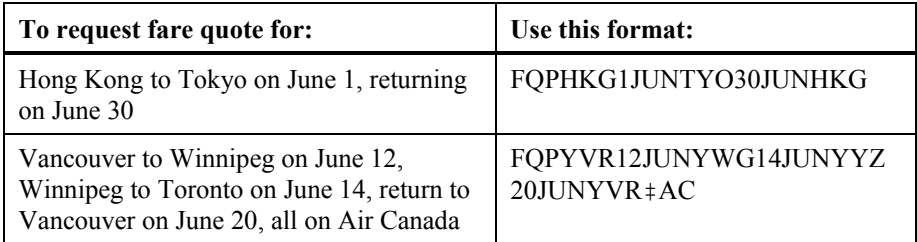

#### **Combining Modifiers**

You can combine the segment and itinerary modifiers and you can add segment modifiers in any order between the selected points. You can also enter the itinerary modifiers in any order after the last city in the itinerary.

The following table lists examples of combining modifiers.

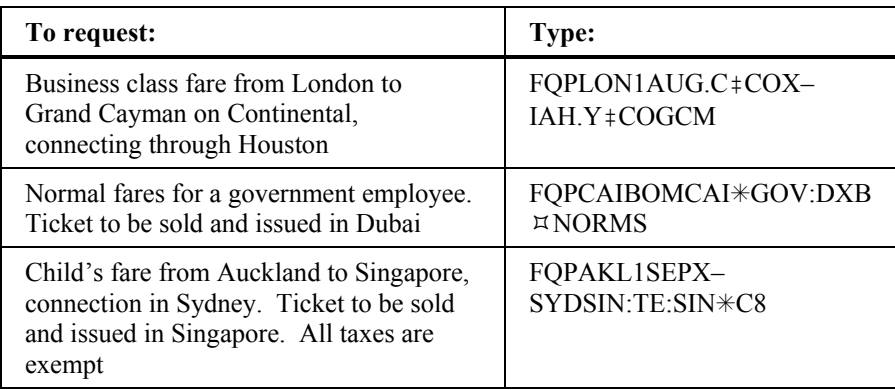

# **Updating a Fare Quote Planner Request**

After Fare Quote Planner displays the fare quote, you can update it to include new requests.

You can make updates to the initial Fare Quote Planner response by:

- Changing the header line in the Fare Quote Planner display.
- Using a follow-on entry.

#### **Changing the Header Line**

The header line of the Fare Quote Planner display shows the original format entry. By moving the cursor to this line and changing, deleting and/or adding data, you can update the Fare Quote Planner format entry to display a new set of fare quotes.

To change the header line, use the following steps.

1. Enter the format to request the original Fare Quote Planner summary display: FQPSFODENCHIWASSFO‡UA

The following screen appears.

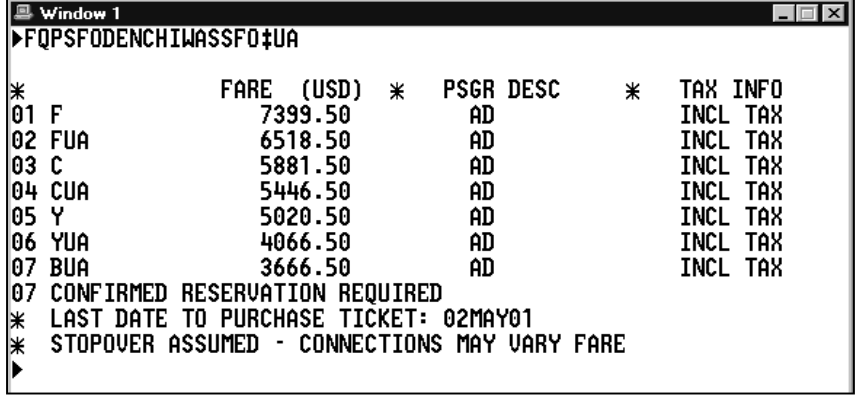

2. Move the cursor to the header line and make the change to show a connection through Denver (inserting connection modifier X–).

3. Move the cursor to the end of the format and press Enter.

The following screen appears.

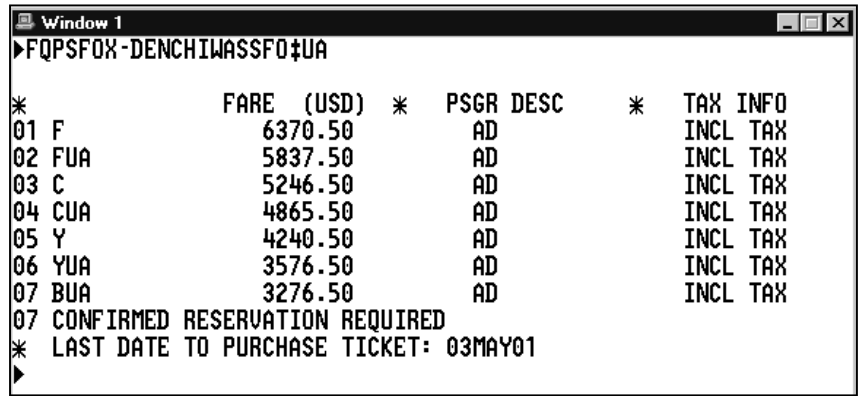

The header line on the new Fare Quote Planner display reflects a connection through Denver. The fares have changed and the alert on the previous fare summary display, STOPOVER ASSUMED – CONNECTIONS MAY VARY FARE, *no* longer appears.

#### **Using Follow-on Entries**

*HELP FQP*

The follow-on entry allows you to change modifiers *without* repeating the original format. With a follow-on entry you can change:

- Segment modifiers
- Itinerary modifiers
- Combined segment and itinerary modifiers

The function identifier to change modifiers is the pillow:  $\forall$ 

#### Segment modifiers

You can use segment modifiers to change the dates and/or carriers. You can also change connections to stopovers or vice versa.

To change the original request using segment modifiers, use the following steps.

1. Perform a Fare Quote Planner request.

**Example:** FQPSFODENCHIWASSFO‡UA

The Fare Quote Planner display appears.

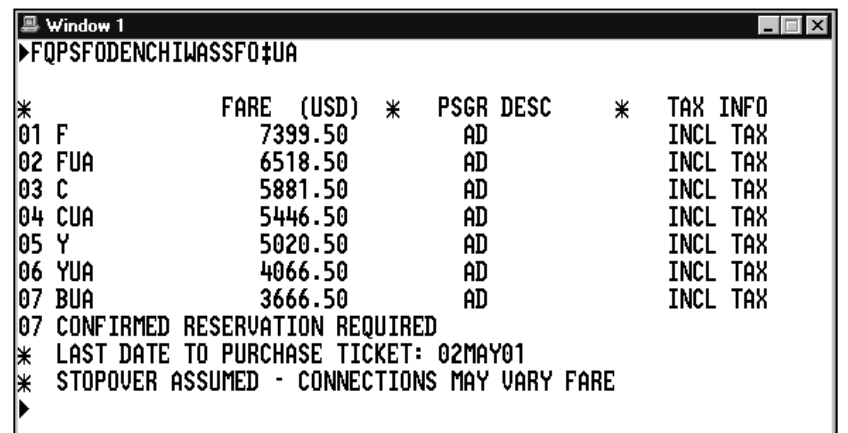

2. To display the Fare Quote Planner itinerary, type FQPD and press Enter. The following screen appears.

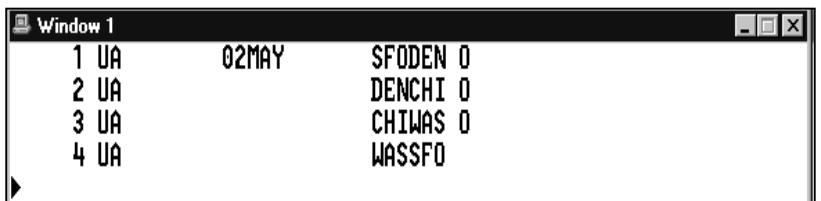

3. Type FQP followed by the pillow  $(\pi)$  change identifier, segment modifier (S), first segment number, slash (/), the new travel date, end item (‡), second segment number, end item (‡), the carrier code, and press Enter.

#### Example: FQP¤S2/2MAY‡2‡AA

The following screen appears.

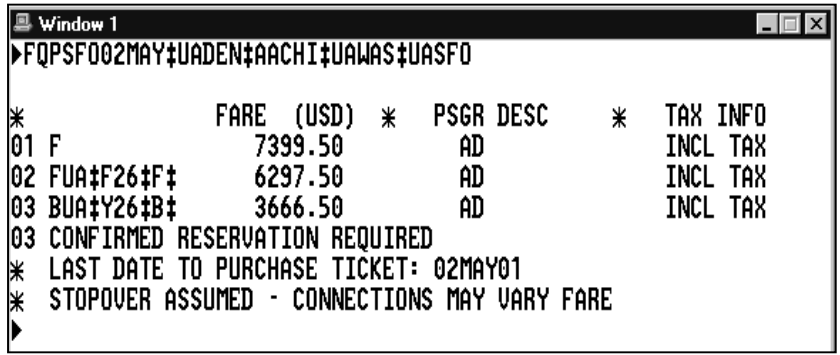

**Note:** To change a connection modifier, type FQP followed by a pillow  $(\pi)$ , segment modifier (S), segment number, connection modifier (O or X), dash (–), and press Enter.

**Example:** FQP¤S2X-

## Itinerary modifiers

To change the original request using itinerary modifiers, use the following steps.

1. Perform a Fare Quote Planner request.

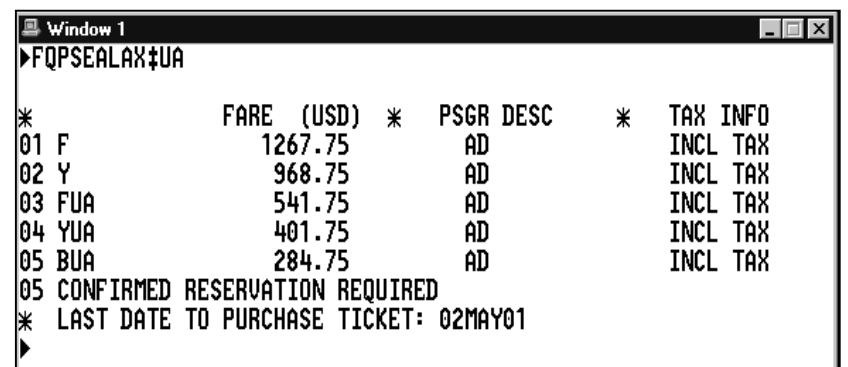

2. To quote a youth fare for this itinerary, type FQP followed by the change function identifier  $(\forall)$ , youth fare PIC code ( $\angle$ YC20), and press Enter.

**Example:** FQP¤\*YC20 The revised Fare Quote Planner display appears.

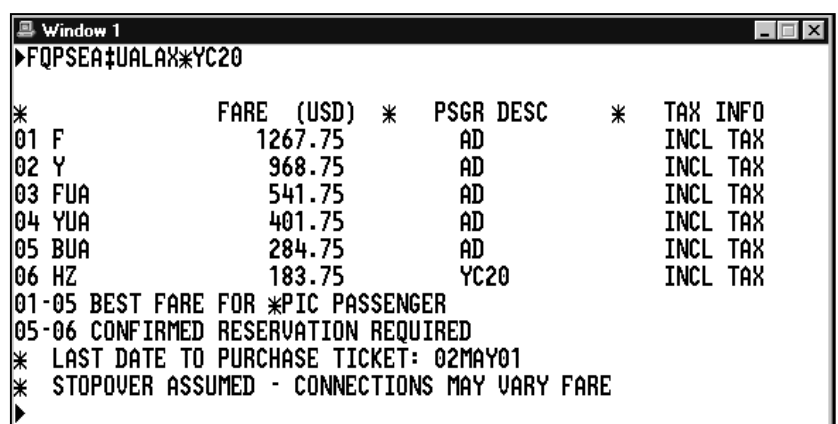

## Combined modifiers

To change the original segment and itinerary modifiers in your request, use the following steps.

1. Perform a Fare Quote Planner request.

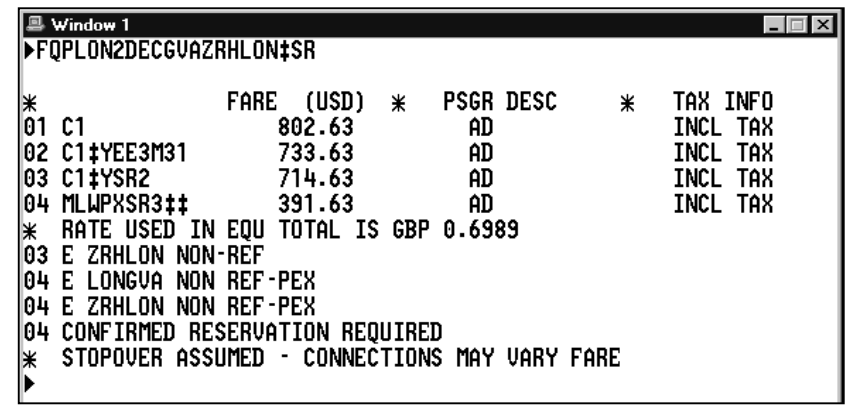

2. To display the Fare Quote Planner itinerary, type FQPD and press Enter.

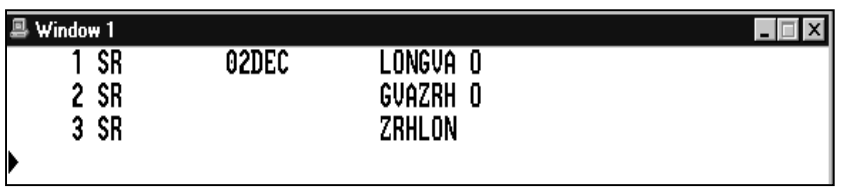

3. Enter the Fare Quote Planner change function identifier followed by the desired changes.

Example: FQP¤S1/15NOV‡2/22NOV‡BA

The revised Fare Quote Planner display appears.

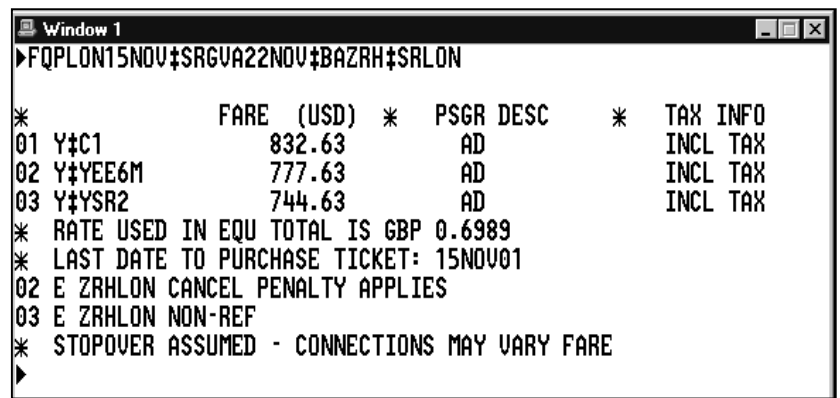

# **Displaying a Linear Fare Quote**

You can quickly access all applicable fare and ticketing information relevant to a selected fare from the Fare Quote Planner display by requesting a linear fare quote.

To display the linear fare quote from a Fare Quote Planner display, use the following steps.

1. Perform a Fare Quote Planner request.

The FQP Summary display appears.

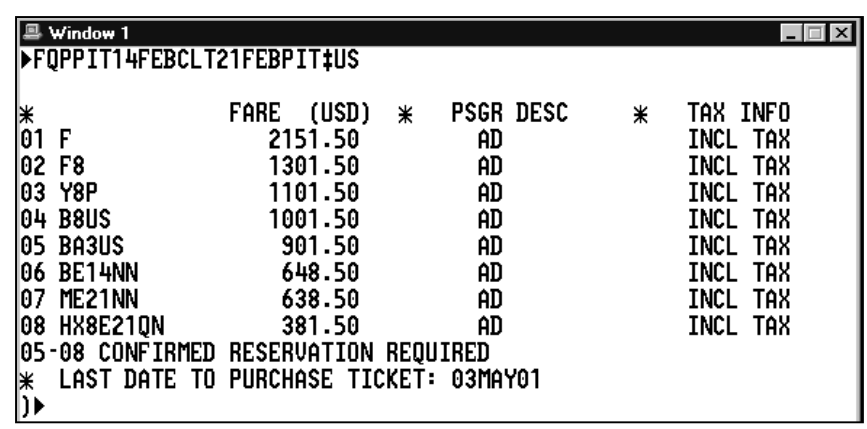

2. Type FQP followed an asterisk  $(*),$  line number of the fare quote, and press Enter.

#### **Example:** FQP\*5

The linear fare quote information appears.

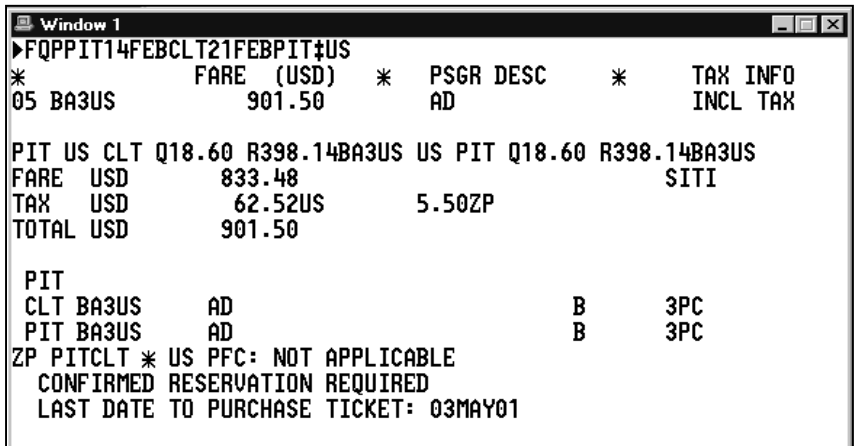

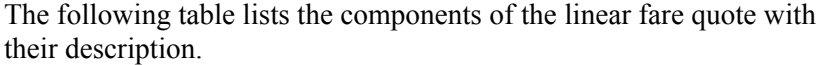

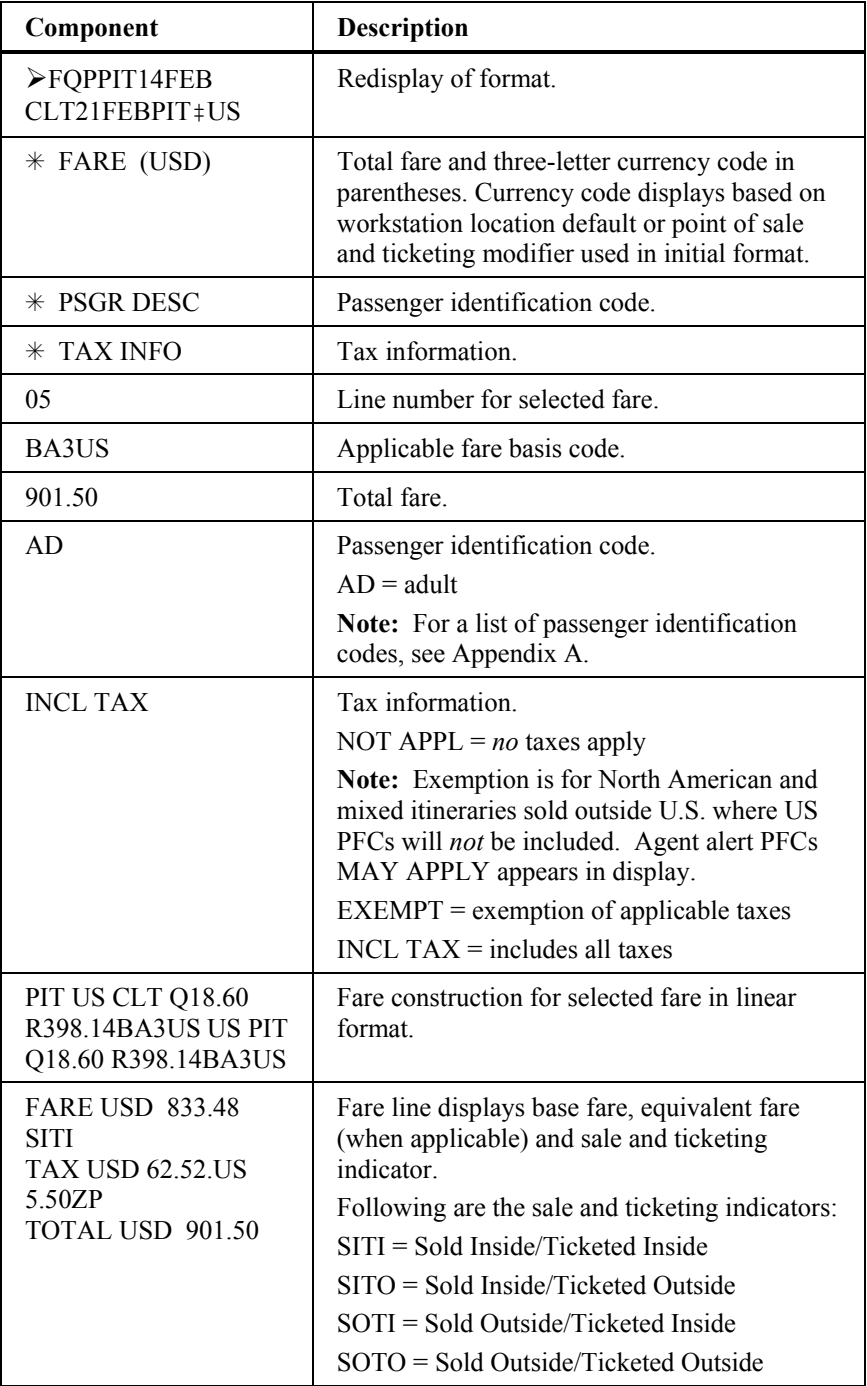

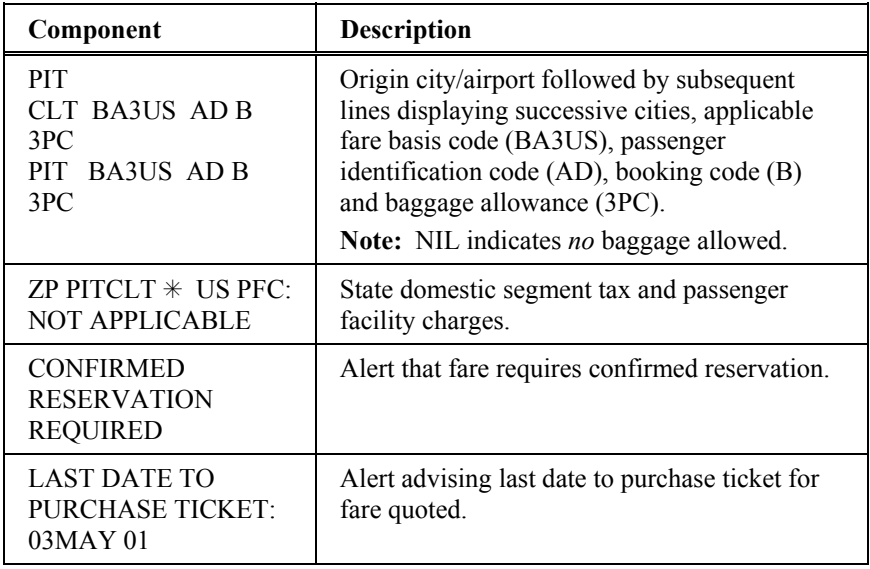

# **Displaying Rules**

From a Fare Quote Planner display, you can access:

- Rules summary
- Fare notes
- Fare rules paragraphs

## **Rules Summary**

The rules summary provides you with the notes/rules applicable to each fare quote. The initial input displays the fare component summary for the specified fare quote number. A follow-up input displays the rules. To display the rules summary from a Fare Quote Planner display, use the following steps.

1. Perform a Fare Quote Planner request.

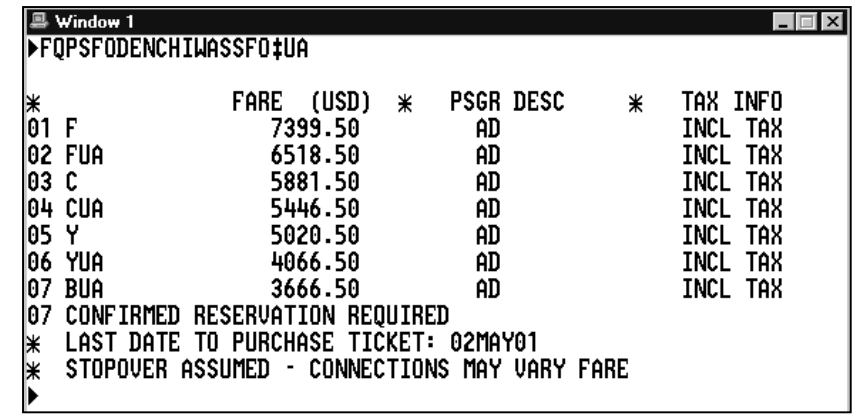

2. Type the fare quote function identifier (FQ) followed by the notes identifier (N), fare quote line number from FQP display, and press Enter.

#### **Example:** FQN2

The following screen appears.

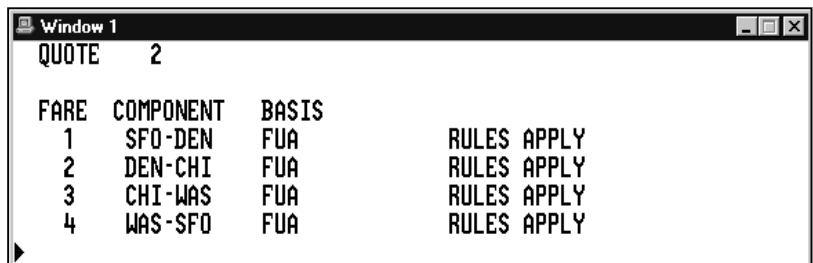

The following table lists the components of the summary.

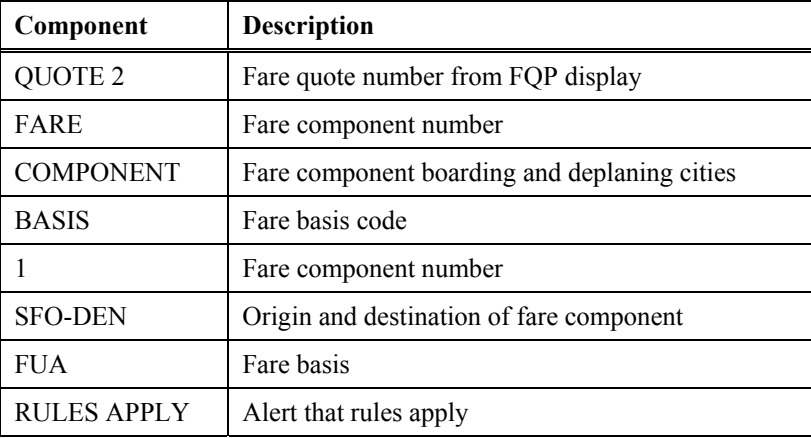

#### **Fare Notes**

From the Fare Quote Planner summary, you can display detailed fare notes.

To display fare notes, type the fare notes function identifier (FN) followed by the fare component number, slash  $($ ), summary function identifier  $(S)$ , and press Enter.

#### **Example:** FN2/S The following screen appears.

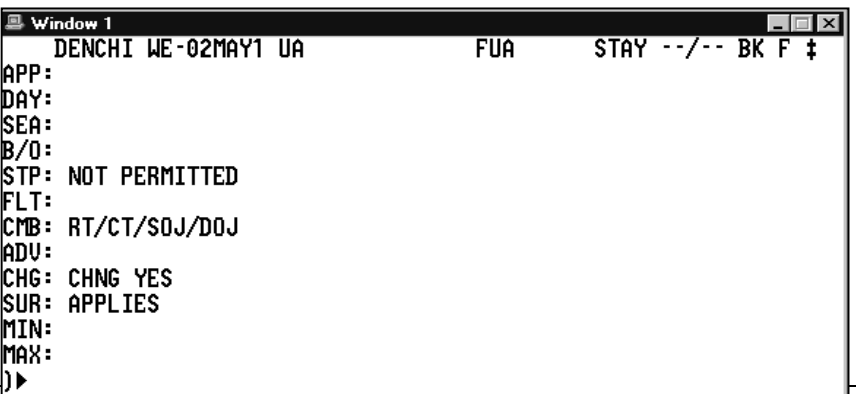

Fare Quote Planner *Study Guide*, November 2002

#### **Fare Rules Paragraphs**

From the Fare Quote Planner summary, you can also display all the rules for a fare component, type FN2/ALL.

The following screen appears.

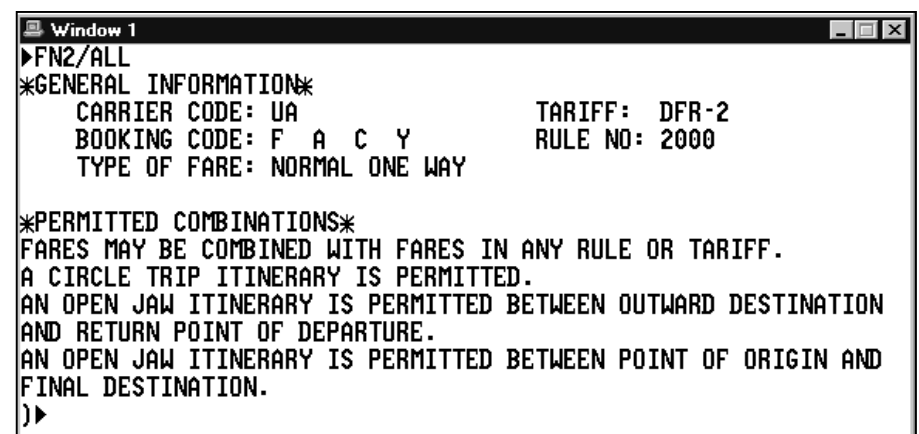

# **Using Fare Quote Planner to Find the Lowest Fare**

With the Fare Quote Planner tool, you can replace FQP with FQQ to receive a quote of the lowest fare *only*.

#### **Example:** FQQYYZ18JULLAX25JULYYZ‡AC

The following screen appears.

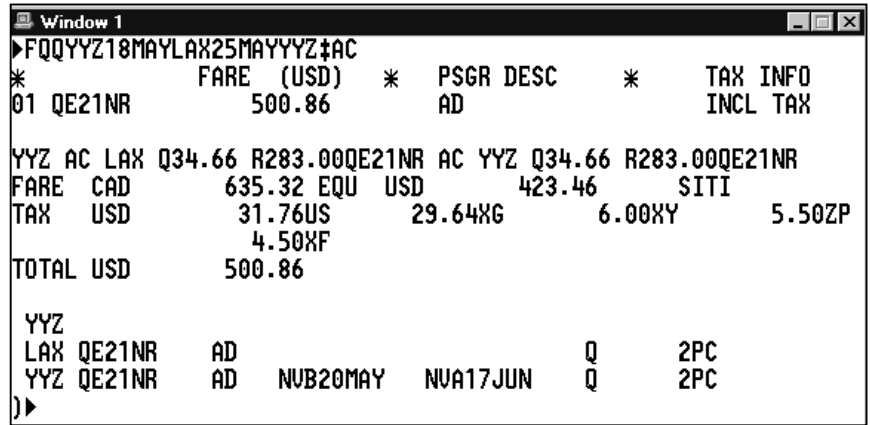

With the FQQ format, you can:

- Use pricing modifiers and follow-on entries.
- Display the linear and the rules.

The entries are the same as the entries for the FQP format.